#### Using COMET with Visio

Visio UML Modeling

#### Creating a Drawing

• After opening Visio, you will see a list of templates available.

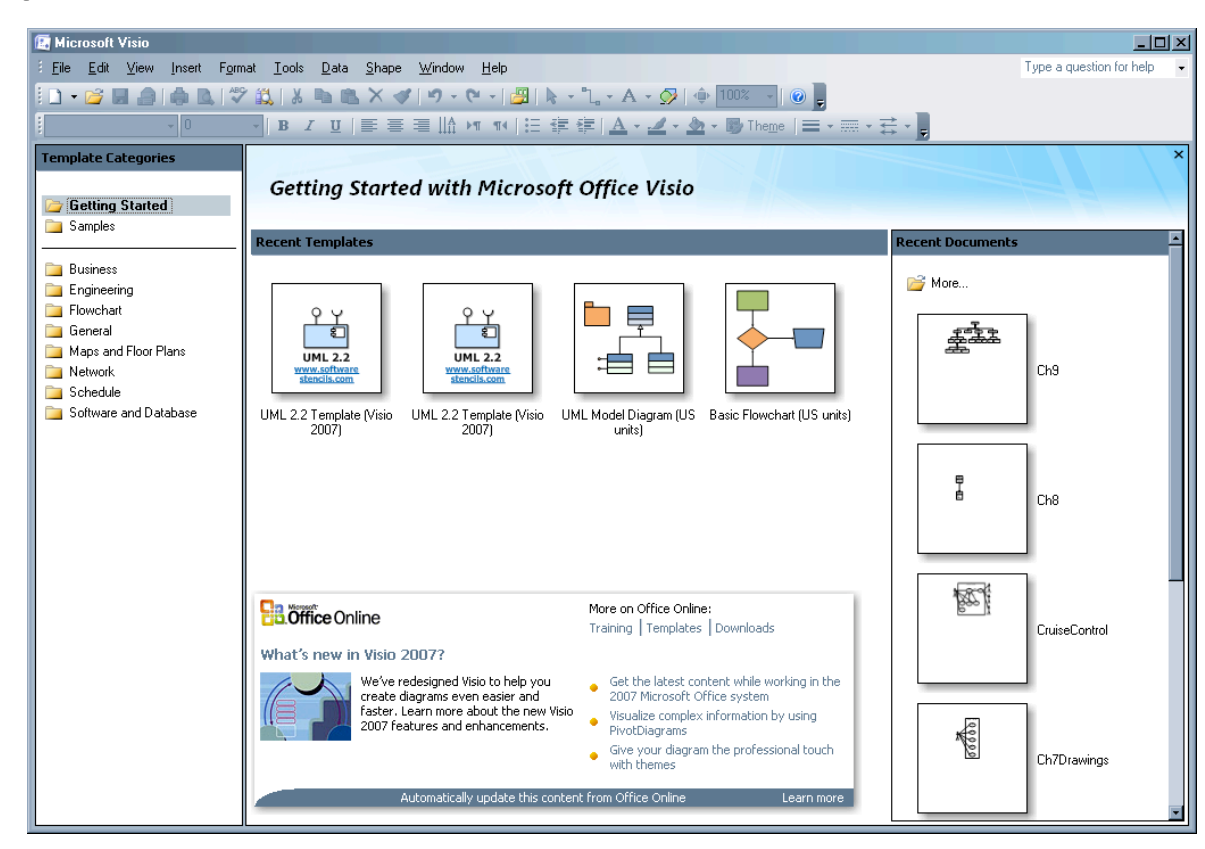

#### Create a Drawing (cont)

- Under the Software Engineering folder, select UML Model Diagram
- After choosing your units, select "Create"

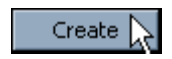

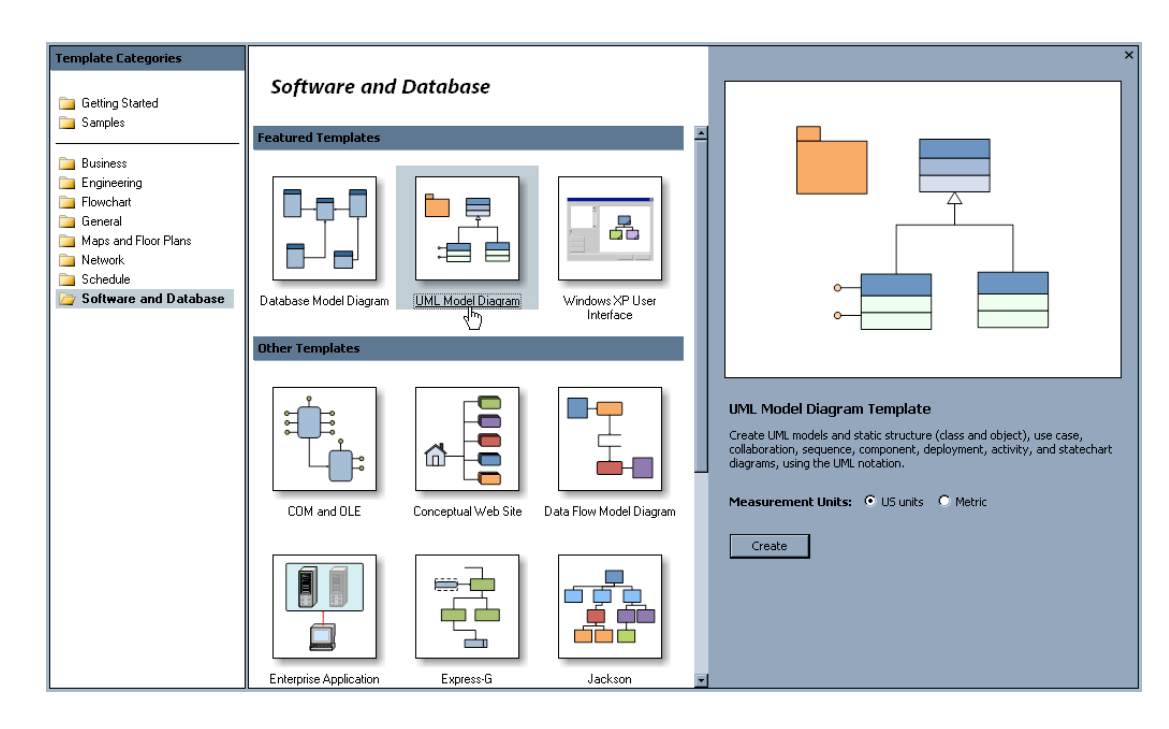

#### Create a Drawing (cont)

• You will be taken to a new drawing with the UML shapes and Model Explorer visible.

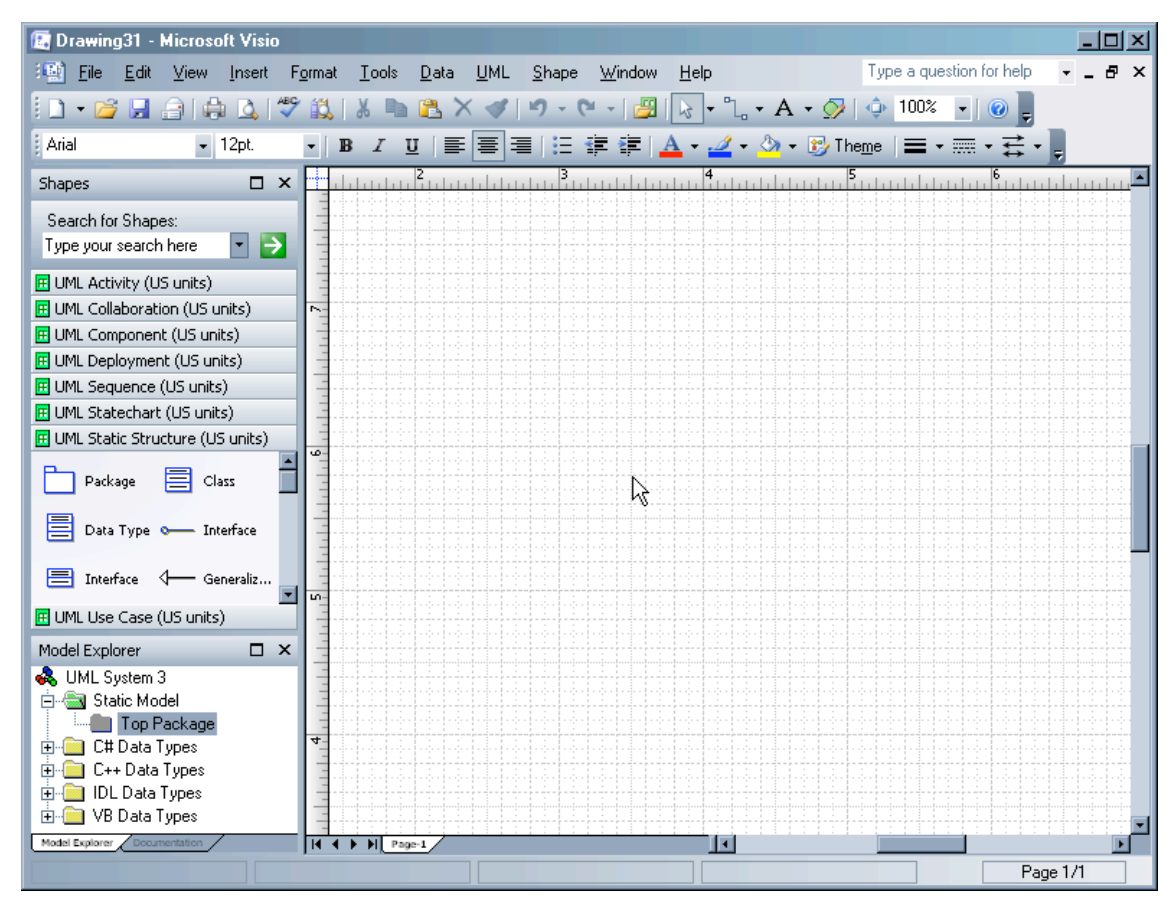

## Shapes Library

- The Shapes Library is on the left hand side.
- Shapes are organized by the kind of UML diagram they appear on.

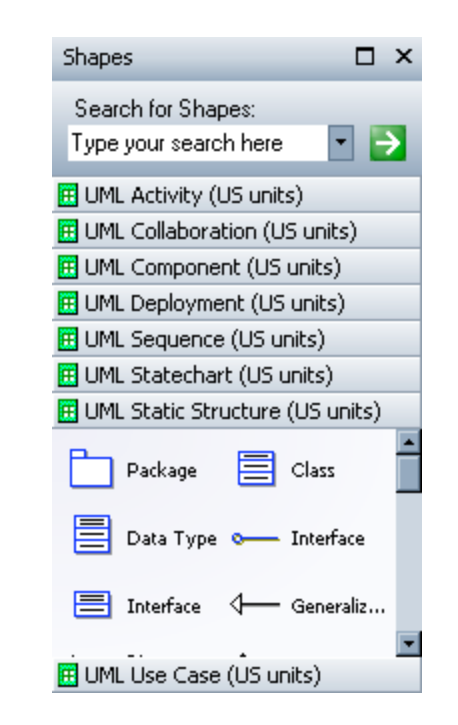

#### Model Explorer

- The Model Explorer is also on the left hand side.
- All the objects you create will be shown here in a hierarchy for easy access.

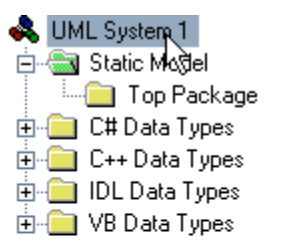

## Adding Stereotypes

- To add stereotypes, right click on the system in the Model Explorer
- Select "Stereotypes…" and the Stereotypes dialog will appear.

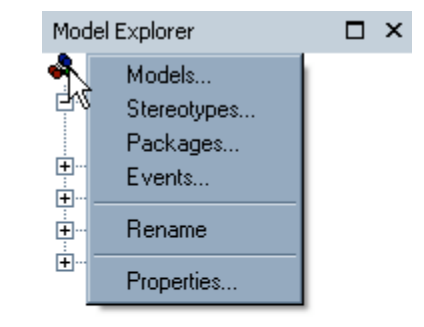

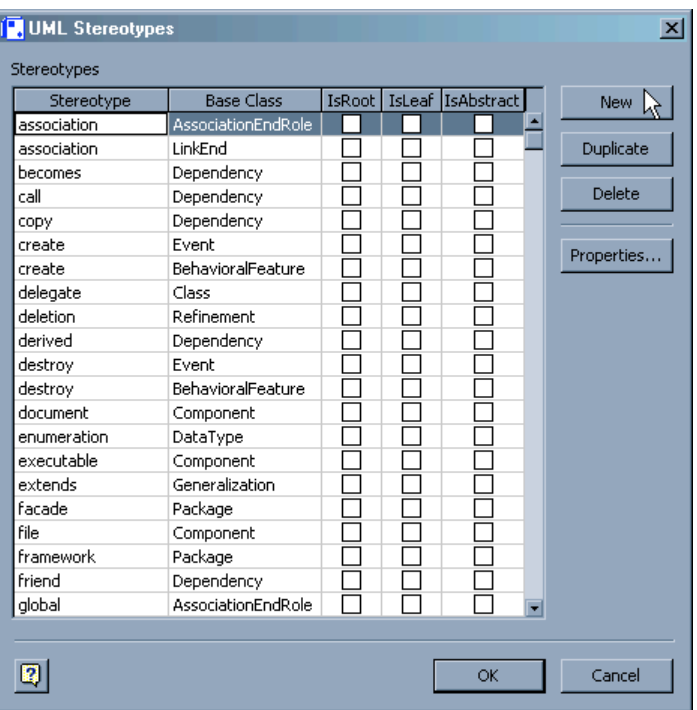

## Adding Stereotypes (cont)

- Click "New" to create a new stereotype
- You can specify the name, and the base class the stereotype applies to.

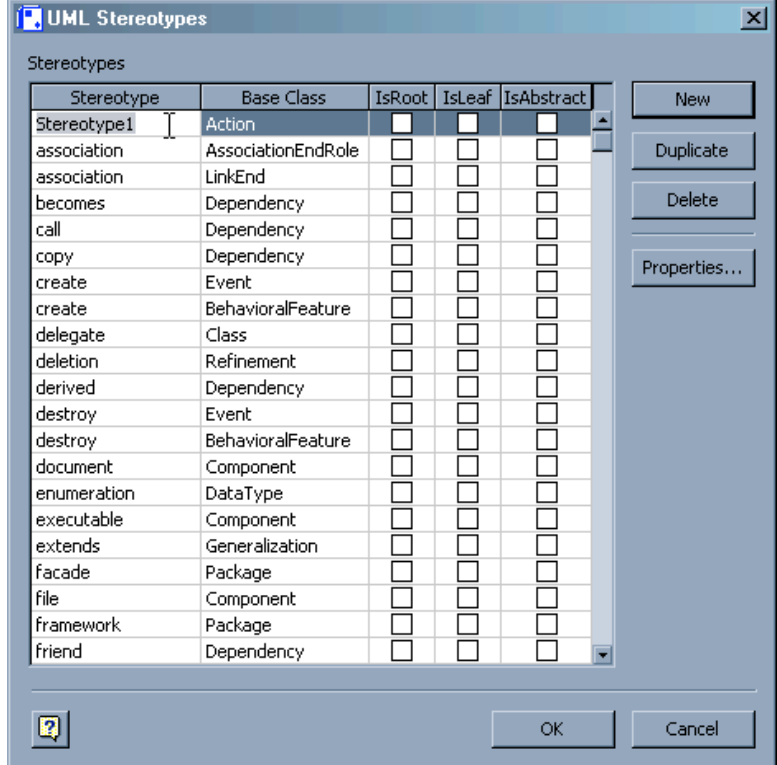

## Adding Stereotypes (cont)

• Lets make the entity stereotype for classes. Click OK to finish.

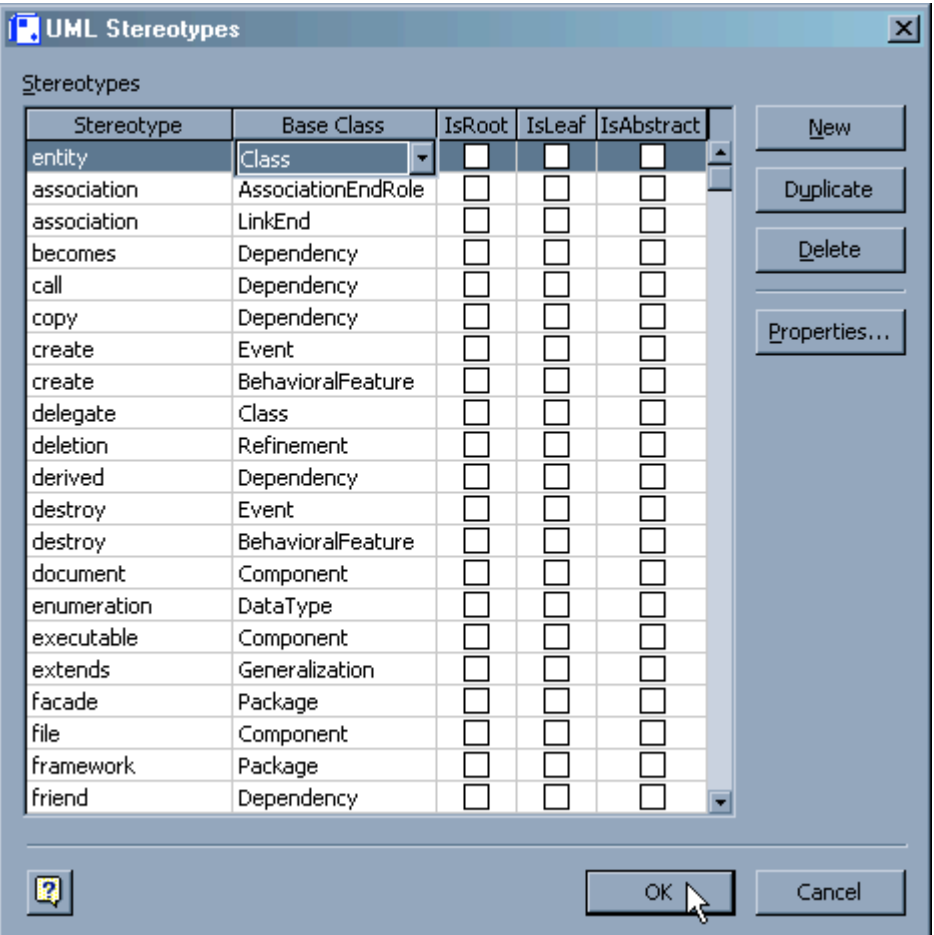

#### Use Case Diagrams

• First, select the UML Use Case section of the shapes library

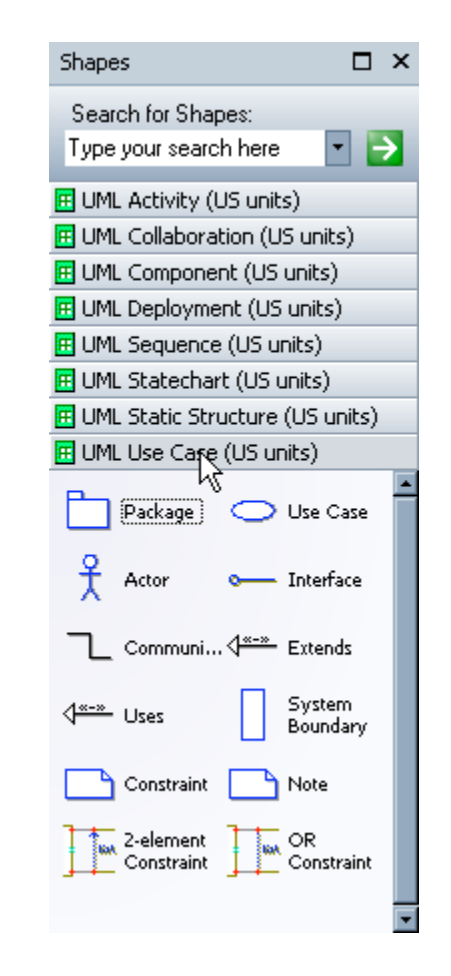

• Drag a use case onto the drawing.

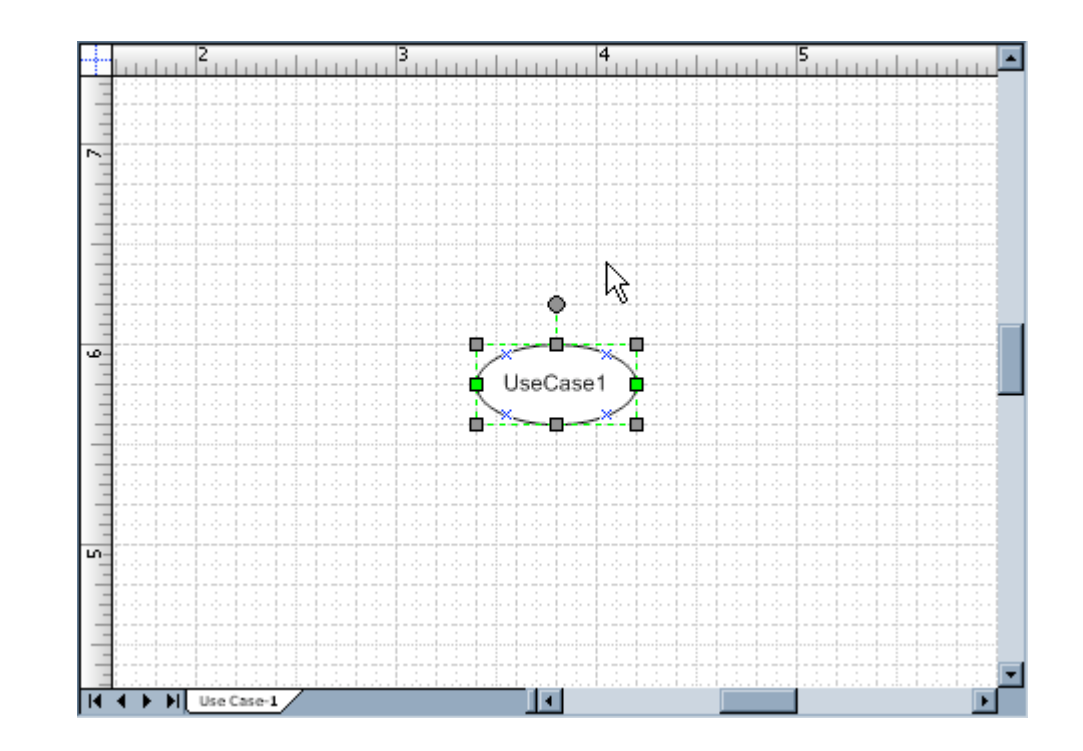

• Double-click the Use Case to open its properties dialog, and give it a name.

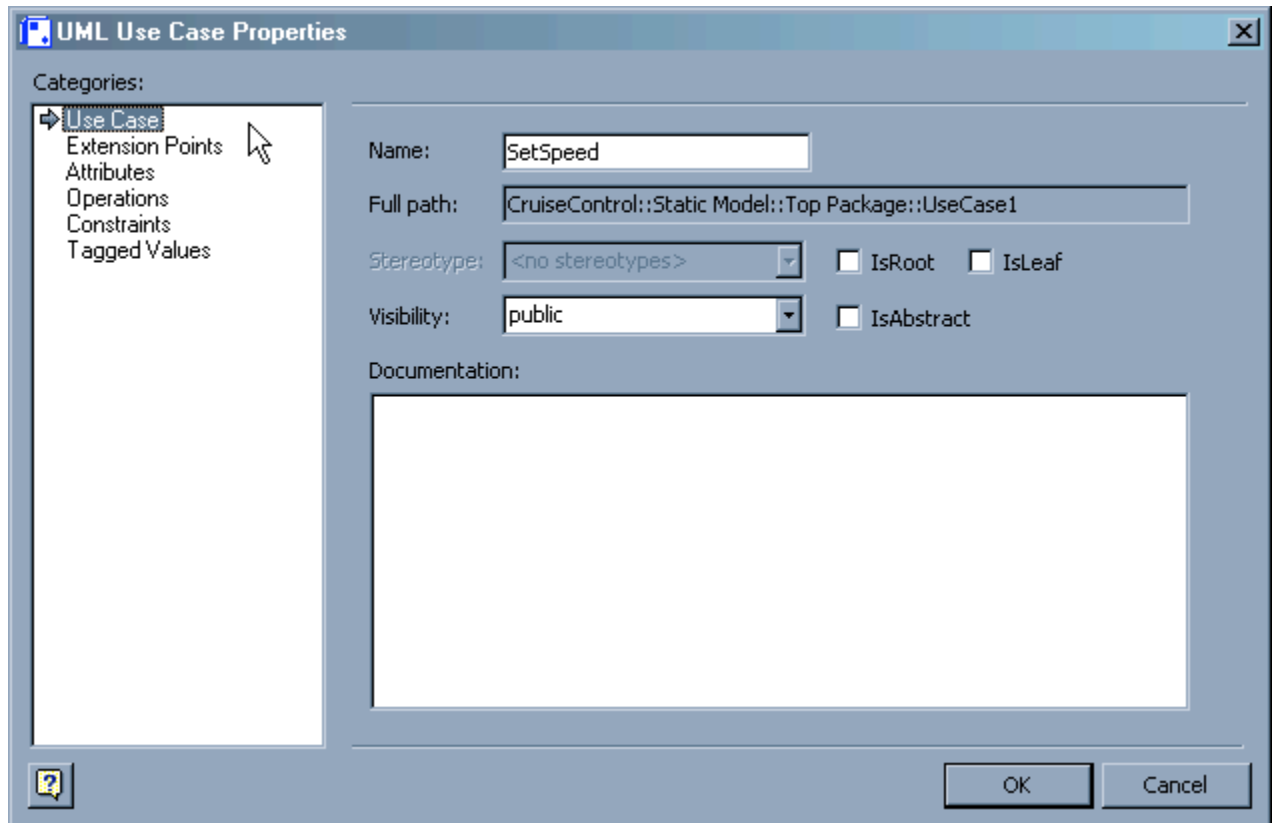

• Repeat this process with an Actor

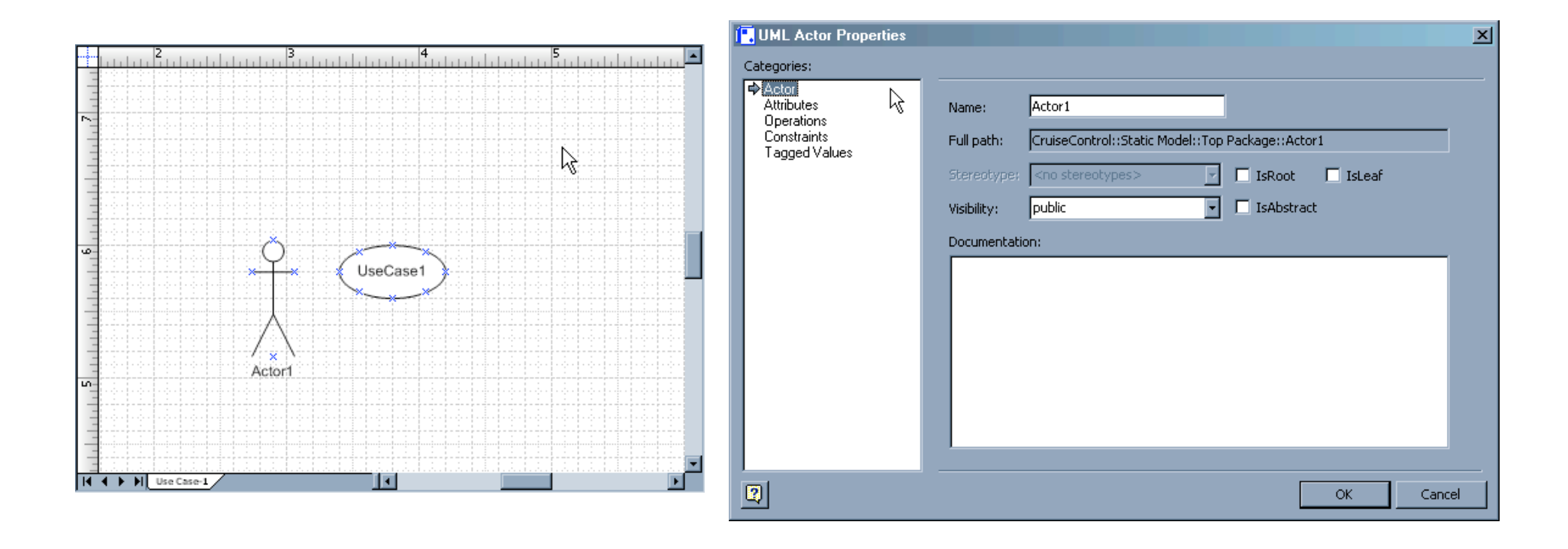

• Find the Communications Connector in the UML Use Case shapes, and drag it onto the drawing..

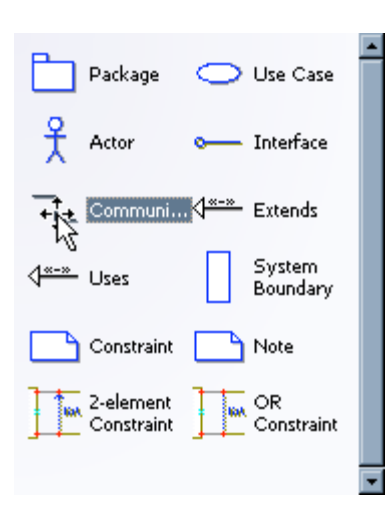

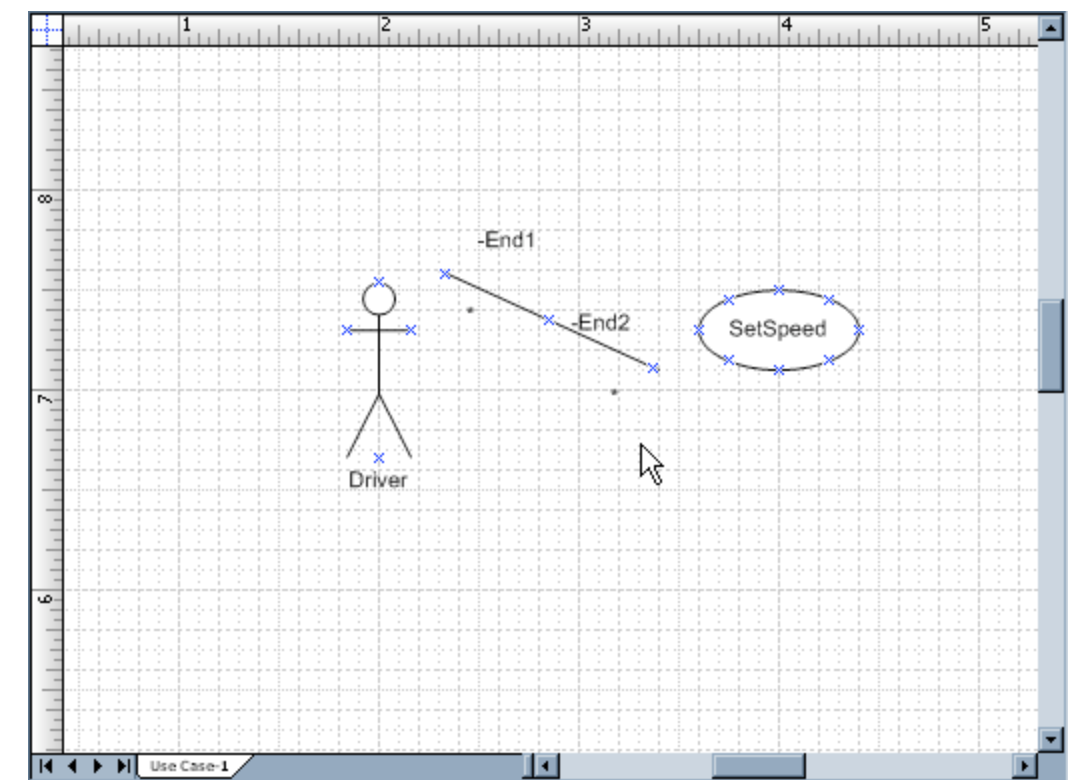

• After linking the Actor and Use case, double-click the Communication Connector to open its properties.

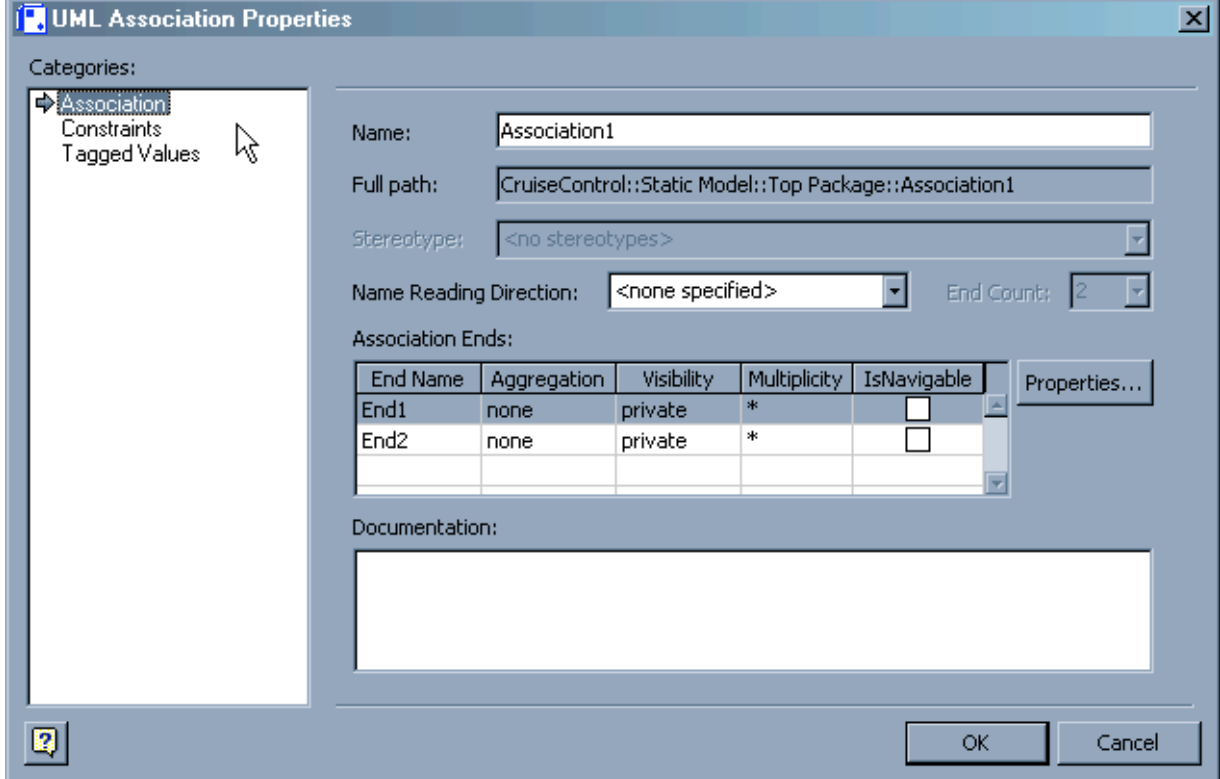

- Note you can change the end names and multiplicities.
- Blank all but a multiplicity of 1 for the Driver.

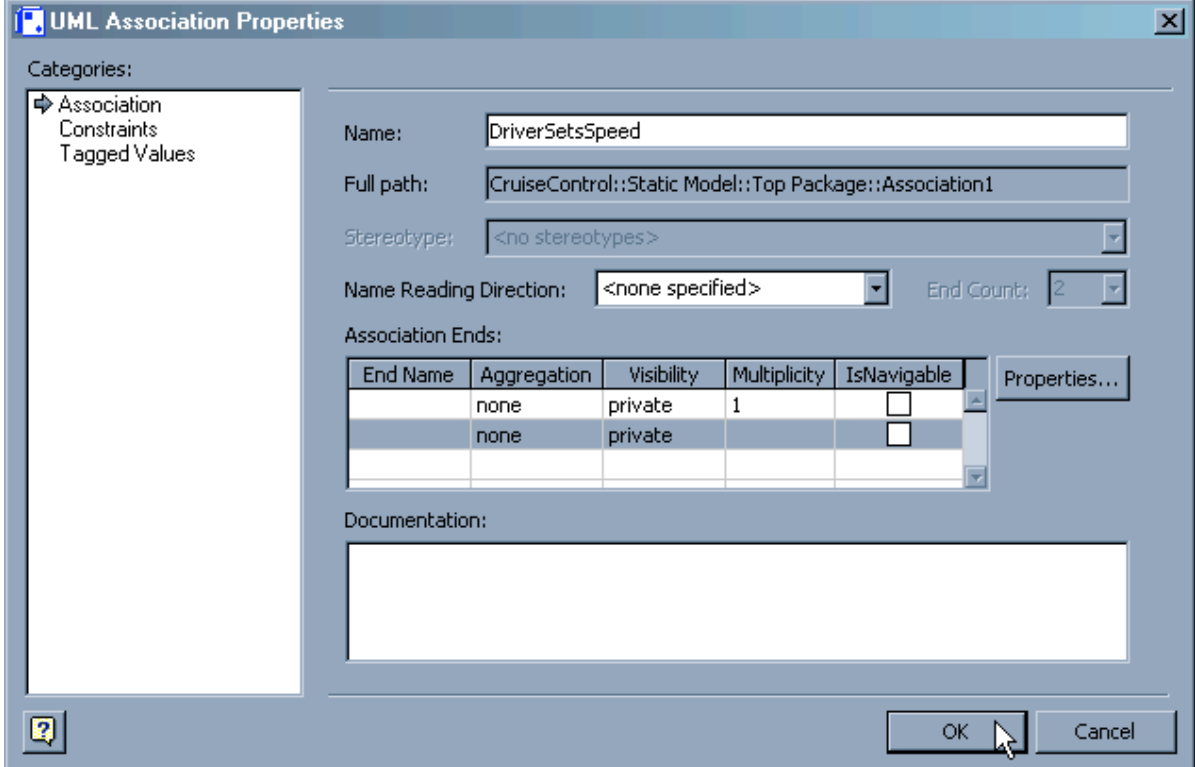

#### •The Use Case is now Finished.

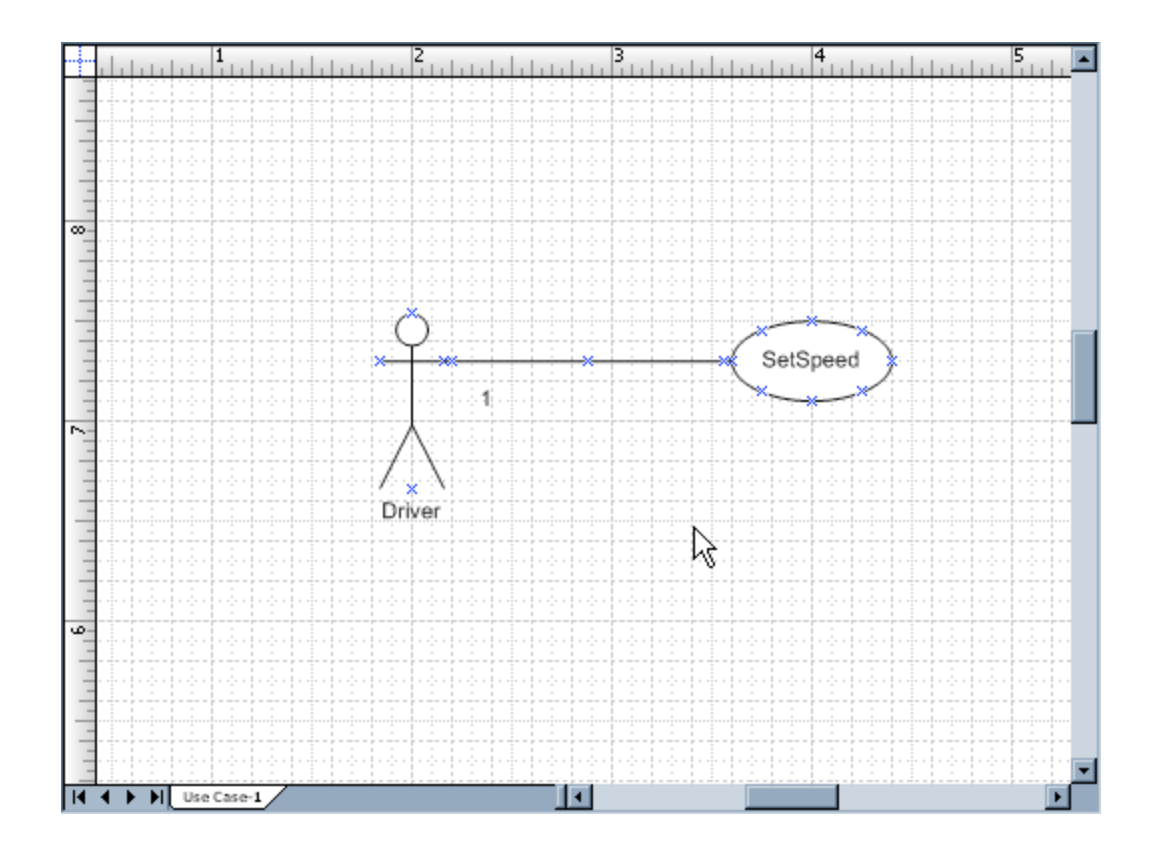

#### Class Diagrams

• In a new drawing, select the UML Static Structure shapes.

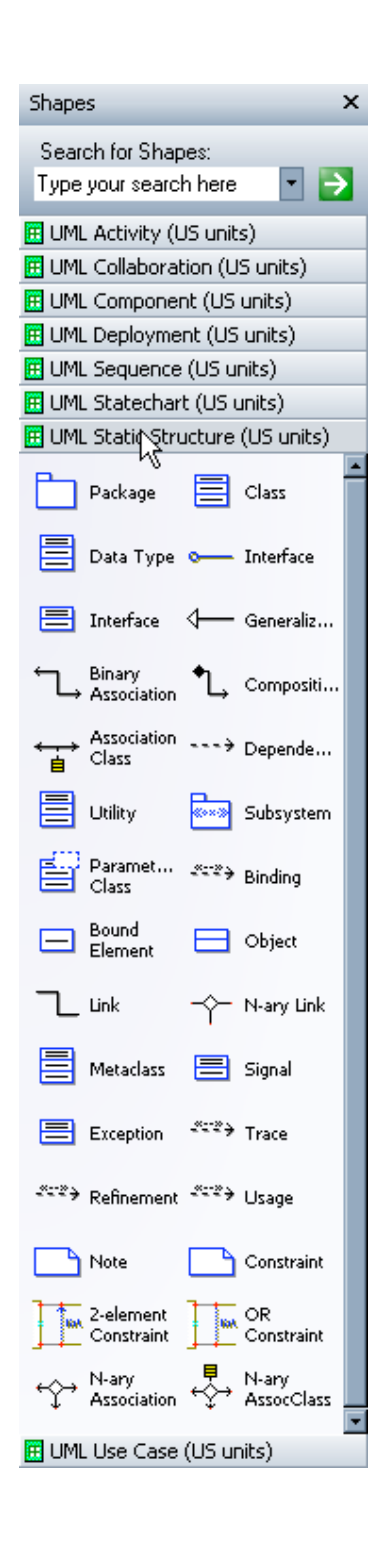

• Drag a Class onto the drawing.

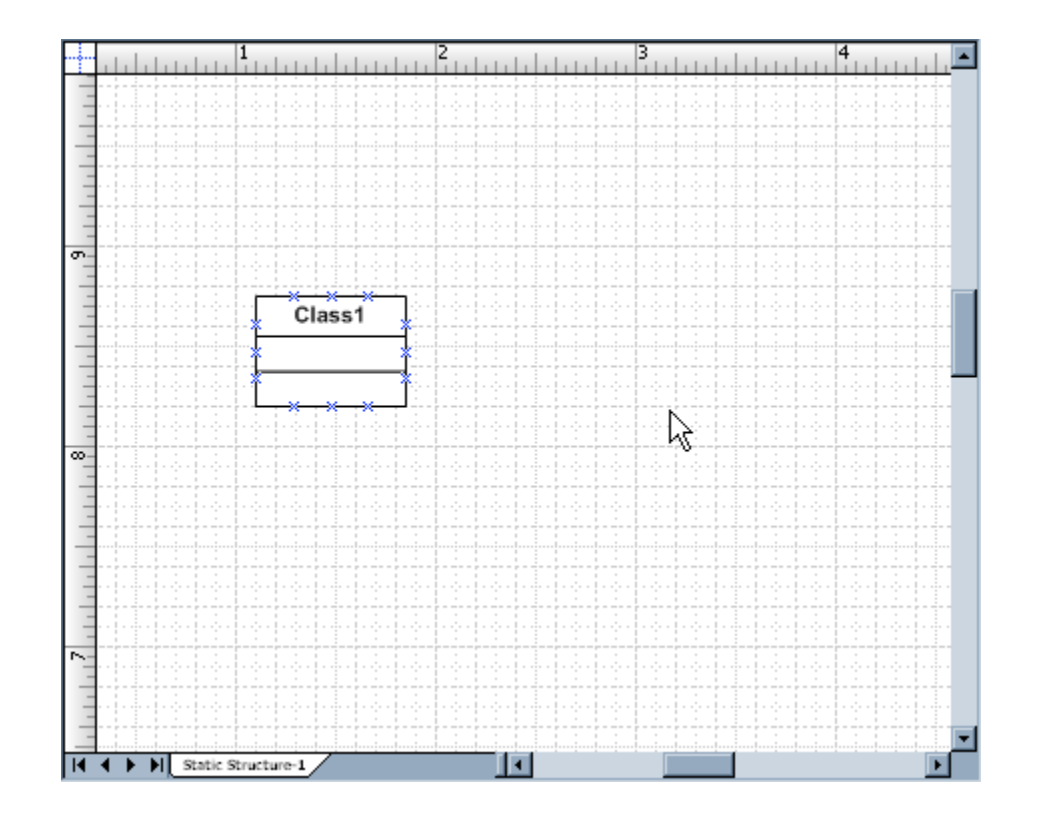

• Double Click on the new class to open its properties, where you can change its name.

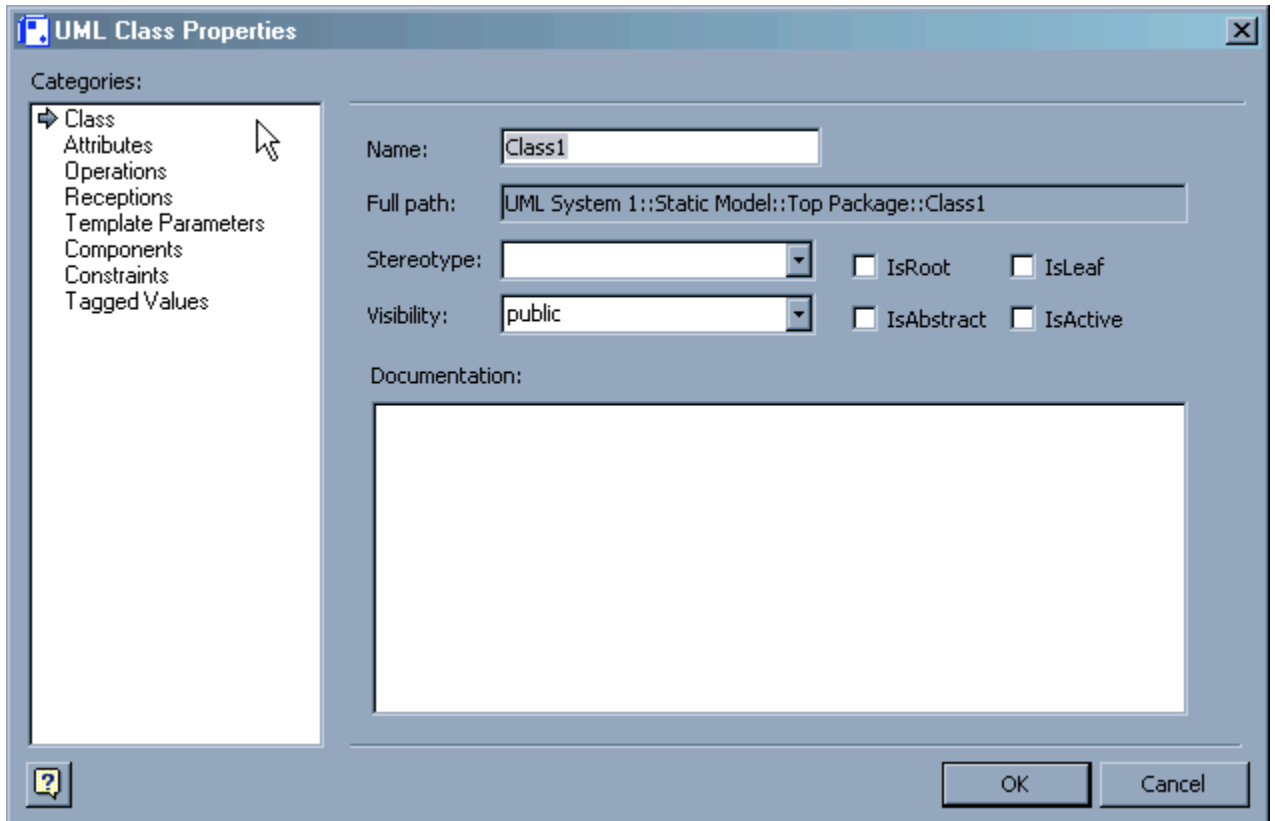

• You can also add attributes and operations to the class.

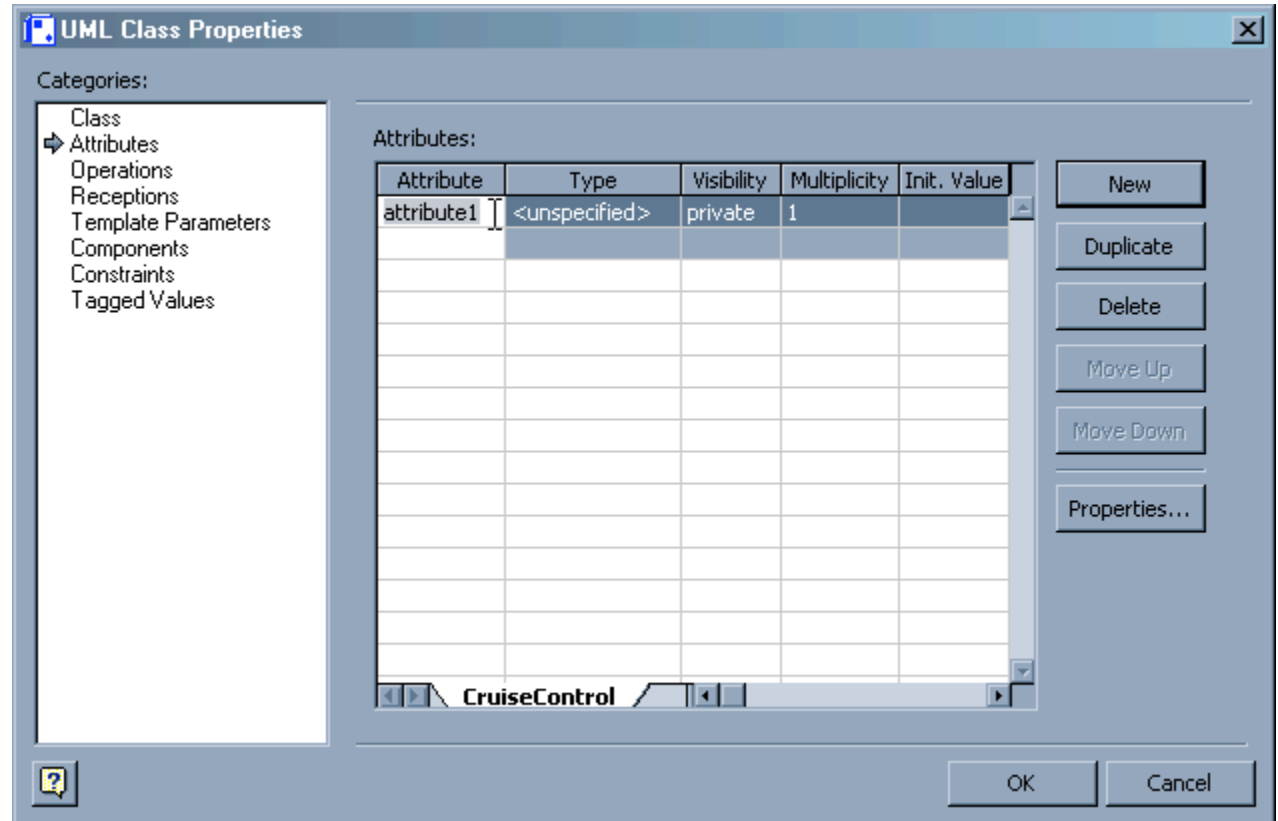

• After creating several basic classes, right-click on one and select "Shape Display Options"

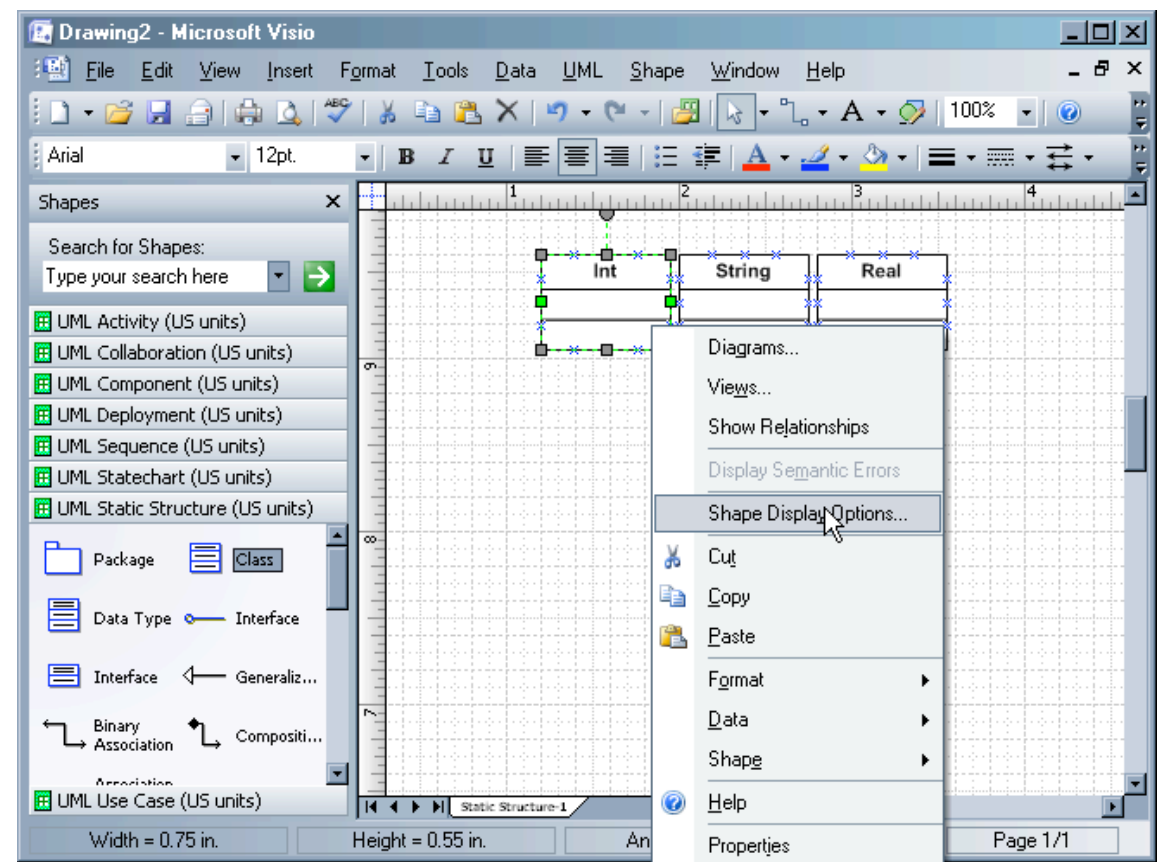

• Note that you can suppress the visibility of the Attributes and Operations fields.

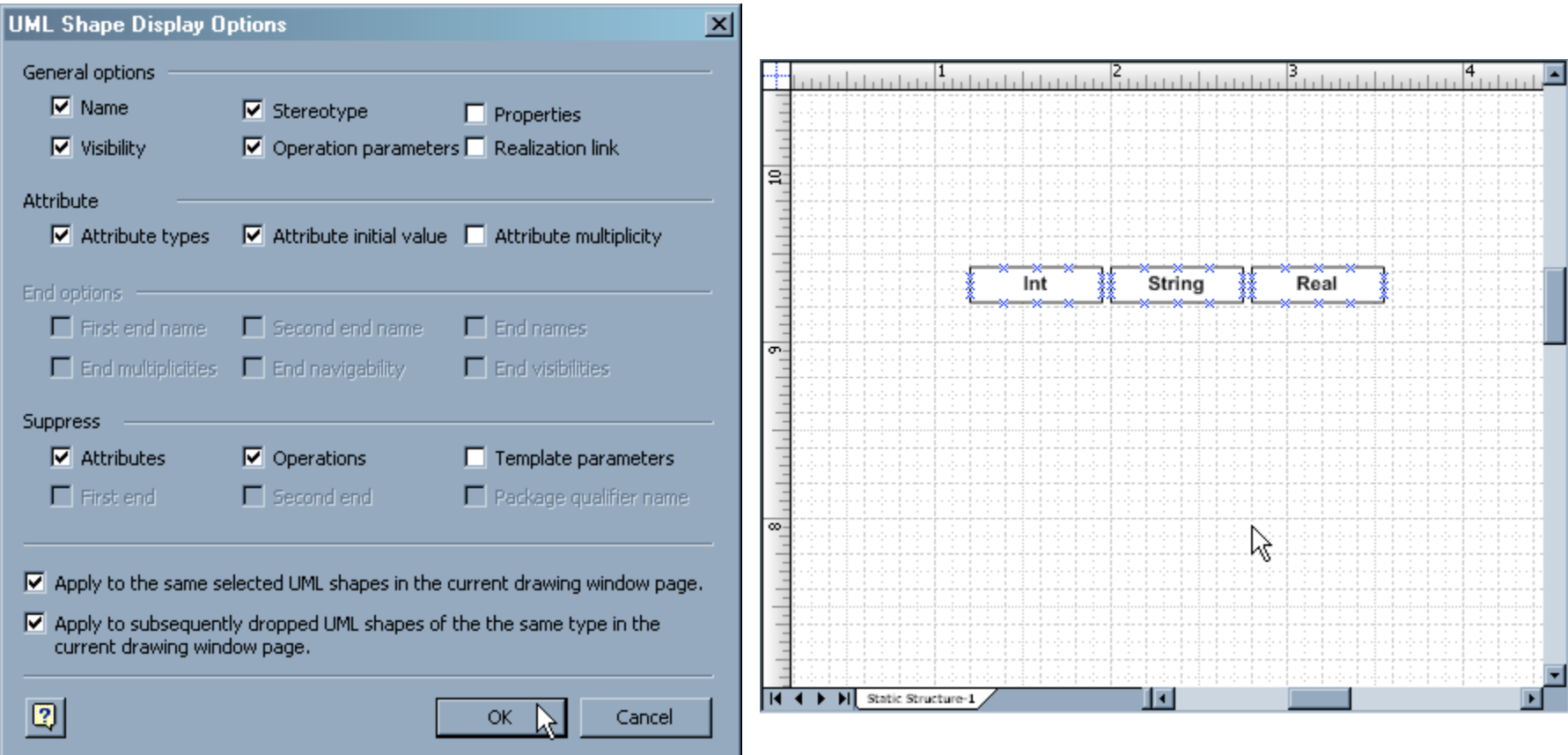

• To define a composition or aggregation relationship, use the Composition connector.

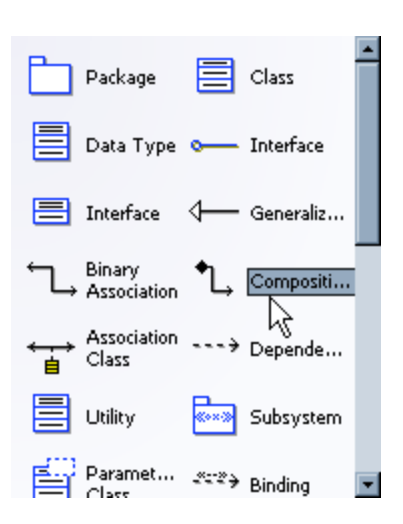

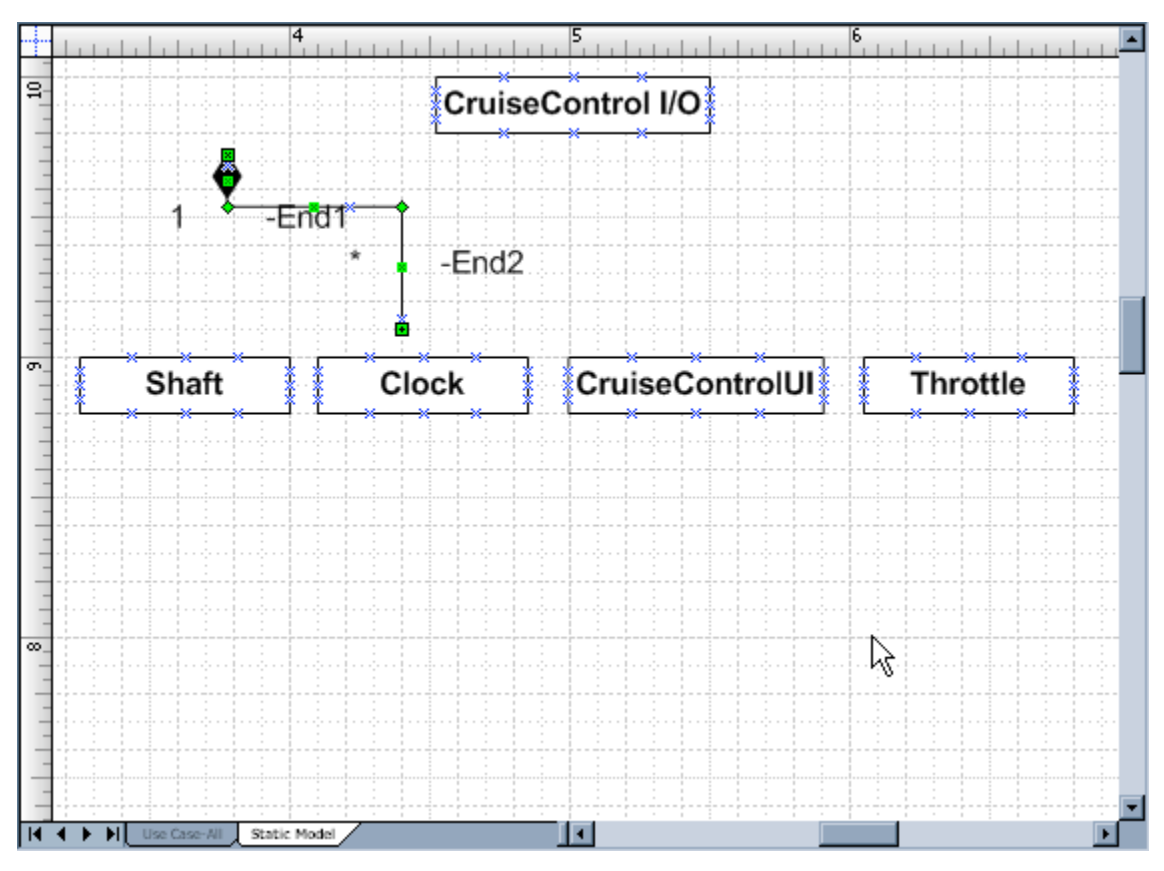

• Changing the Aggregation to "shared" replaces the solid diamond with a transparent one.

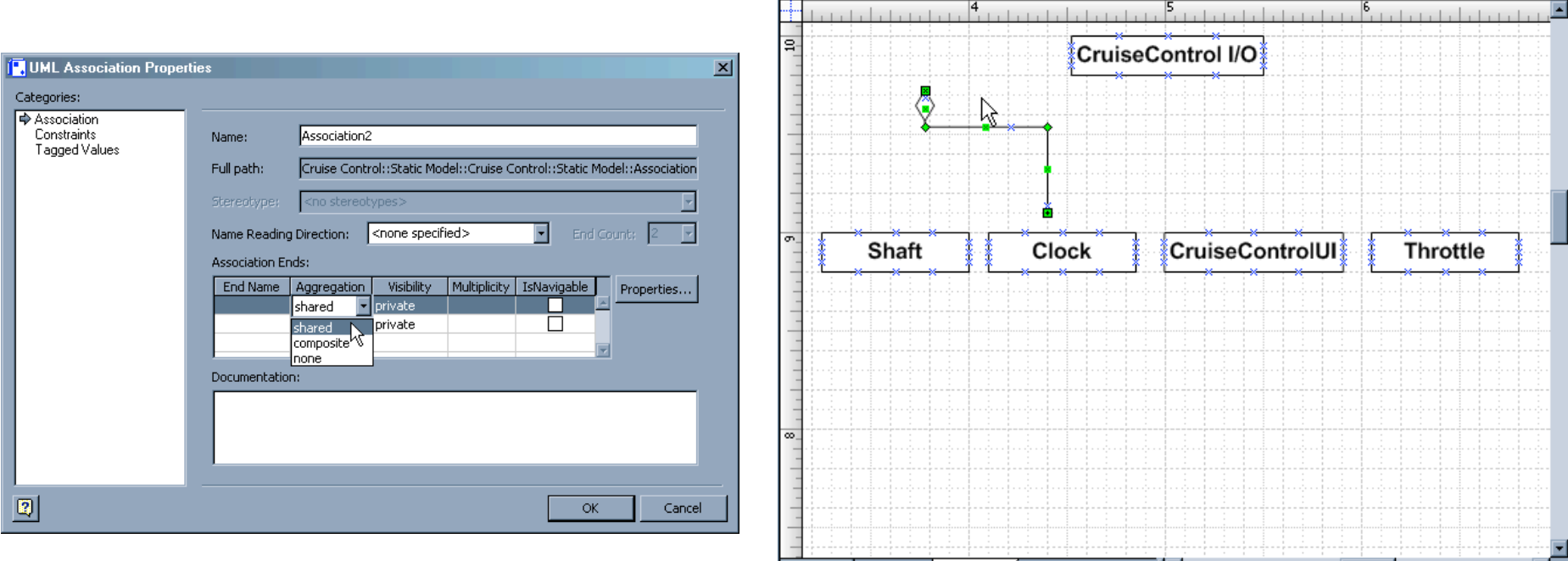

• After editing the properties of the Composition connector, connect its ends to the appropriate objects.

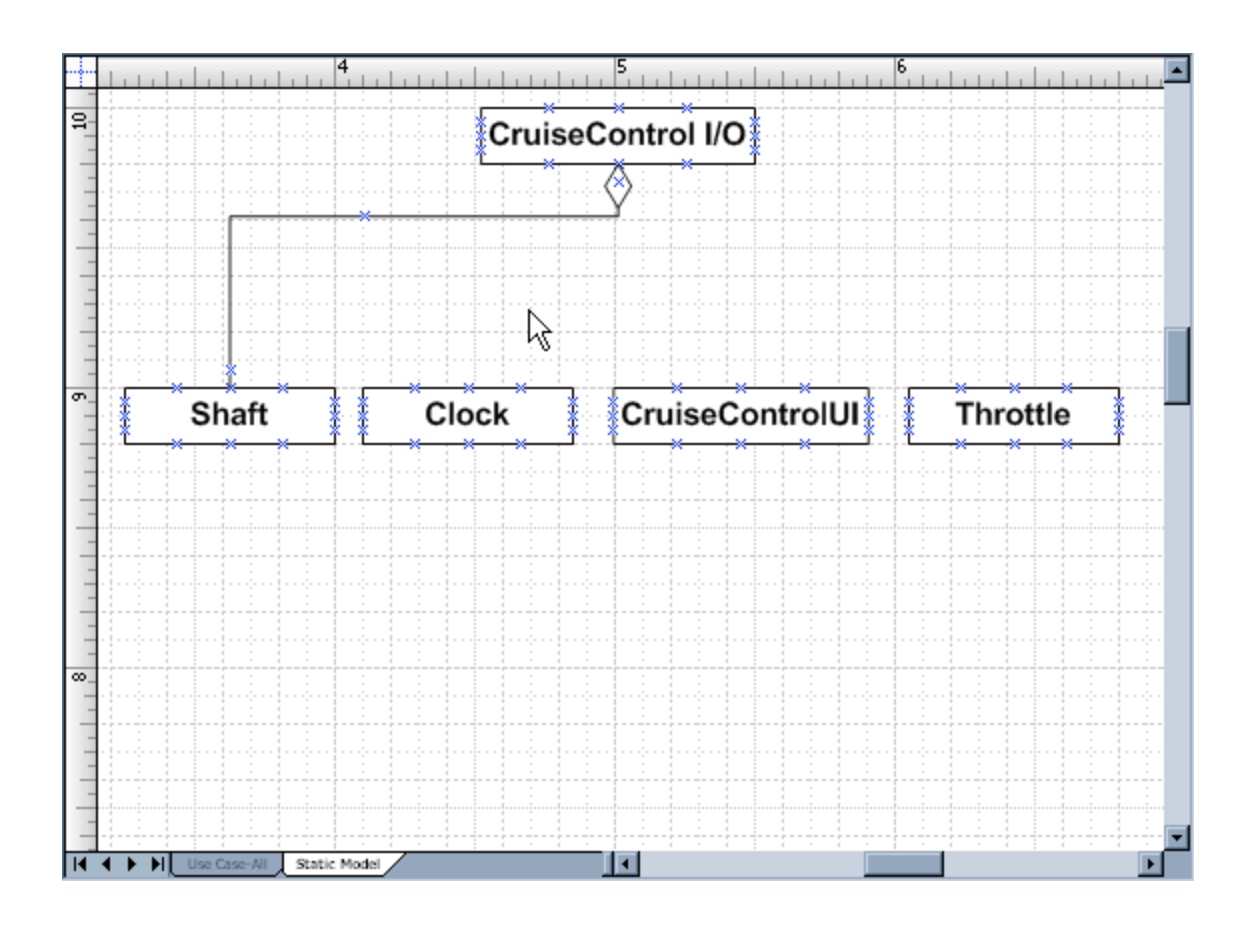

• Similarly, generalization relationships are shown with a Generalization connector.

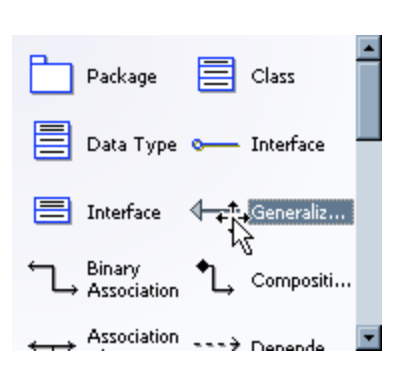

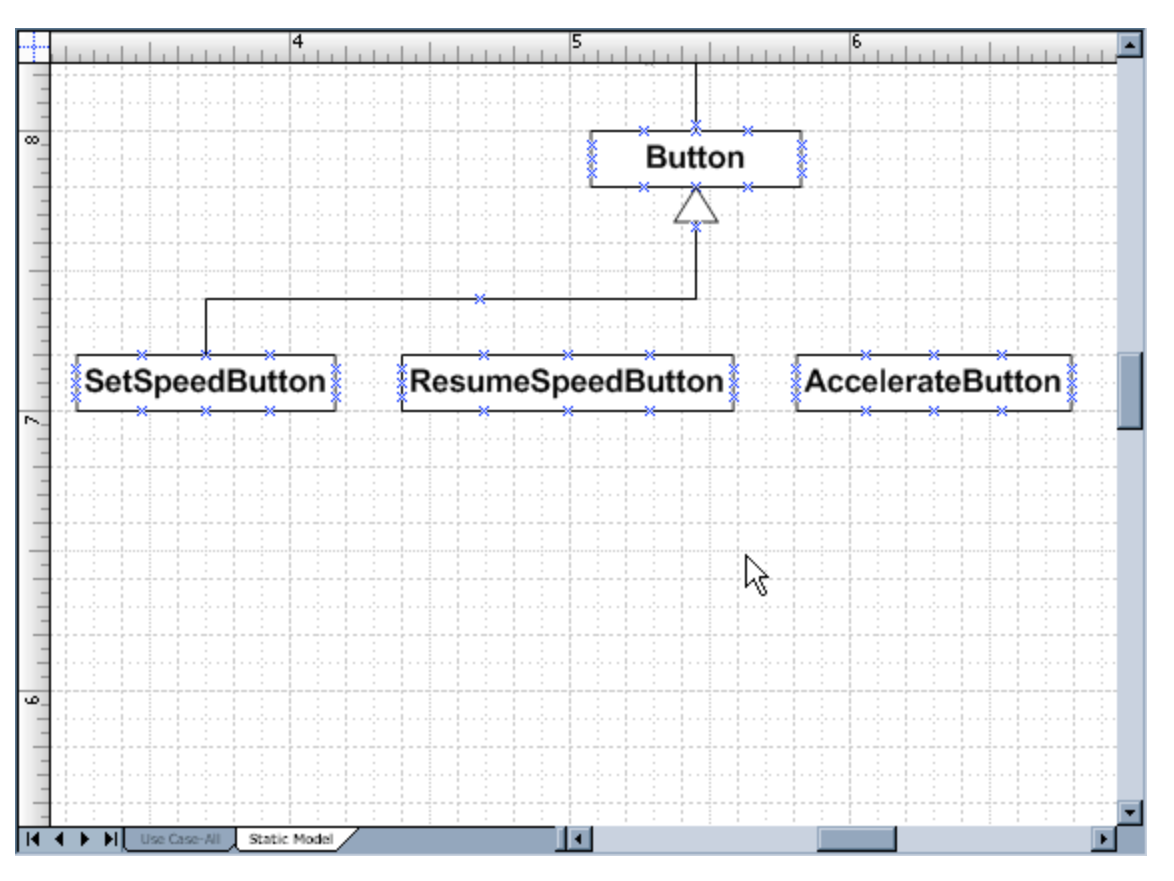